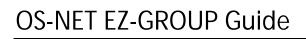

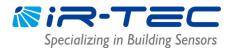

Every OS-NET device must be assigned to a group to link up the network. EZ-GROUP setting allows you to quickly group and link the OS-NET devices to the network. Most group controls can be achieved by conducting the EZ-GROUP setting operations as below.

## 1. Single-Group Control Devices

| Step | Remote Display                                                                                                 | Remote Operation and Notes                                                                                                    |
|------|----------------------------------------------------------------------------------------------------|----------------------------------------------------------------------------------------------------|
| 1    | ON UPLOAD OFF                                                                                                  | Press any key to enter the MAIN MENU.<br>Press 🖵 to enter the SETTING menu.                                                                                                    |
| 2    | SETTING<br>GROUP LINK<br>DEVICE<br>FIND DEVICE<br>LOCK/UN <del>LOCK</del>                                      | Select GROUP LINK.<br>Press 🖵 to enter the GROUP LINK page.                                                                                                    |
| 3    | GROUP LINK<br>EZ-GROUP<br>ADVANCED<br>UNGROUP<br>MGROUP                                                        | Select EZ-GROUP.<br>Press 🖵 to enter the EZ-GROUP page.                                                                                                    |
| 4    | EZ-GROUP<br>MBROFGRP 0 001<br>MBROFGRP<br>MBROFGRP<br>MBROFGRP<br>MBROFGRP<br>MBROFGRP<br>MBROFGRP<br>MBROFGRP | Select the group number (001-250) to be assigned for the device on the 1st MBR OF GRP.<br>Press                                                                                                    |
| 5    | AIM & HOLD<br>+<br>PRESS +<br>BACK ENTER +                                                                     | Aim the remote at the target device.<br>Press • and hold until transmission completed.<br>NOTE: The OS-NET device will respond according to the<br>setting acknowledgement indication chart on the installation<br>instructions.     |
| 6    |                                                                                                    | To assign the other devices to the SAME group, aim the remote at the device and press $\frown$ to upload again.<br>To assign the other devices to a DIFFERENT group, go back to Step 4, select a new group number and repeat Step 5. |

## 2. Multi-Group Control Devices

Multi-group control means that a grouped OS-NET Sensor/Button/Power Pack can activate/control multiple lighting groups. An OS-NET device can be a member of up to 4 groups.

| Step | Remote Display                                                                                                    | Remote Operation and Notes                                                                                                    |
|------|----------------------------------------------------------------------------------------------------|----------------------------------------------------------------------------------------------------|
| 1    | ON UPLOAD OFF<br>↓<br>↓<br>↓<br>↓<br>↓<br>↓<br>↓<br>↓<br>↓<br>↓<br>↓<br>↓<br>↓                                                                                                    | Press any key to enter the MAIN MENU.<br>Press 🚽 to enter the SETTING menu.                                                                                                    |
| 2    | SETTING<br>GROUP LINK<br>DEVICE<br>FIND DEVICE<br>LOCK/UN <del>LOCK</del><br>BACK ENTER                                                                                                    | Select GROUP LINK.<br>Press 🖵 to enter the GROUP LINK page.                                                                                                    |
| 3    | GROUP LINK<br>EZ-GROUP<br>ADVANCED<br>UNGROUP                                                                                                    | Select EZ-GROUP.<br>Press 🖵 to enter the EZ-GROUP page.                                                                                                    |
| 4    | EZ-GROUP<br>MBROFGRP I 0 1 1 MBR OF GRP I 0 1 2 MBR OF GRP I 0 1 3 MBR OF GRP I MBR OF GRP I MBR OF G | Select the group numbers (001-250) for the target device on<br>the lines of MBR OF GRP. Select 2/3/4 numbers for 2/3/4<br>control groups respectively.<br>Press $\checkmark$ to upload the grouping data.<br>NOTE: Group 011, 012 and 013 are just examples. |
| 5    | AIM & HOLD<br>+<br>PRESS +<br>BACK ENTER +                                                                                                    | Aim the remote at the target device.<br>Press and hold until transmission completed.<br>NOTE: The OS-NET device will respond according to the<br>setting acknowledgement indication chart on the installation<br>instructions.                               |
| 6    |                                                                                                    | To assign the other devices to the SAME groups, aim the remote at the device and press<br>→ to upload again.<br>To assign the other devices to DIFFERENT groups, go back to Step 4, select the new group numbers and repeat Step 5.                          |